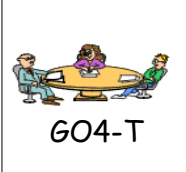

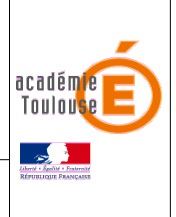

## **TRAVAIL A FAIRE**

- **1)** Télécharger le fichier « **PAGE DE GARDE.ODG** ».
- **2)** Le nom du fichier devra comporter votre classe et votre nom suivi de celui du fichier, exemple **« 5x-nom-PAGE DE GARDE .odg »** et le fichier devra être enregistré dans un dossier **« 01 Page de garde »** que vous aurez créé dans votre dossier **« Technologie ».**
- **3)** Ouvrir le fichier et modifier-le en indiquant vos nom, prénom et classe.
- **4)** Insérer une ou des images (3 maximum) sous le titre. Ces images (en lien avec la technologie) doivent être téléchargées depuis internet et enregistrées, au préalable, dans votre dossier **« 01 Page de garde »**.
- **5)** Vous devez aussi insérer un QR Code permettant d'accéder aux fiches de connaissances (voir activité **LE QR CODE**)
- **6)** Montrer votre travail au professeur.
- **7)** Imprimer votre page (fichier aperçu avant impression imprimer) (**ATTENTION** : lorsque vous imprimez, vous devez choisir l'imprimante « S016-IMP2 » pour une impression en couleur puis le délai entre l'action que vous déclenchez et l'impression peut être de 2 à 3 minutes. (**Donc ne pas cliquer plusieurs fois sur le bouton d'impression**.)

**En cas de problème n'hésitez pas à demander au professeur.**